## **SOP for System Generated Bag Barcode**

Automatic bag barcode generation functionality is available through SAP IPVS which is being used at mail offices. Automatic bag barcode will be generated at the time of bag closure. Bag can be closed either using the preprinted bag label or through system generated bag labels.

## **1. Prerequisite**

- Paper setting of Thermal printer should be set appropriately to ensure generation of bag barcode label of proper size.
- Recommended Paper Roll for Thermal Printer
	- o Dimension of each sticker in Paper Roll :12 cm X 7 cm
	- o GsM : 130

## **2. Process**

- Automatic bag barcode generation functionality will be available only for bag close transaction
- After scanning the required articles in bag close transaction, Please select Finish button

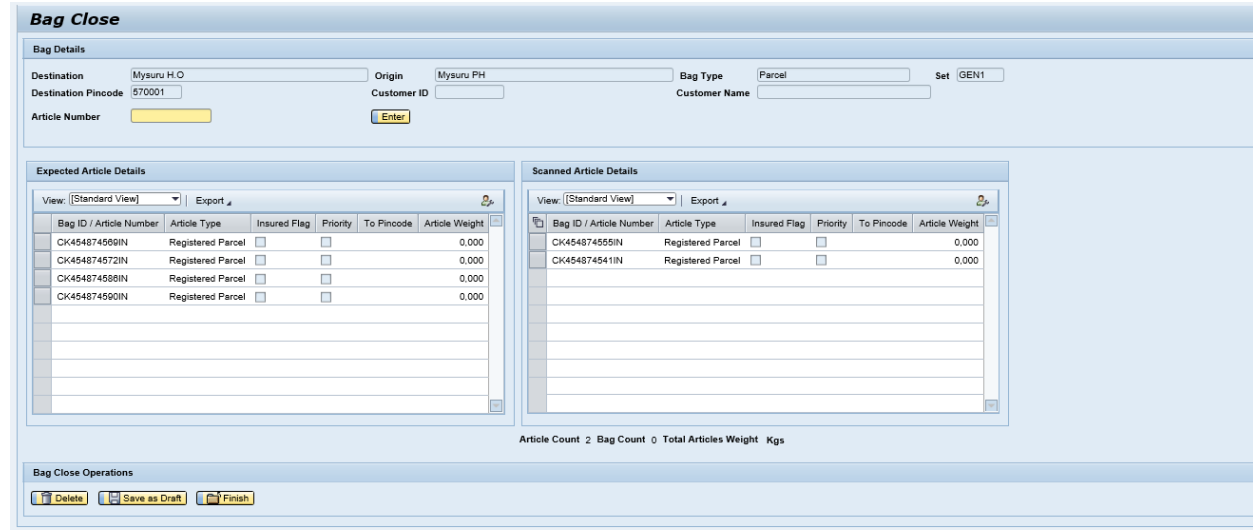

• The below screen displays after hitting finish button

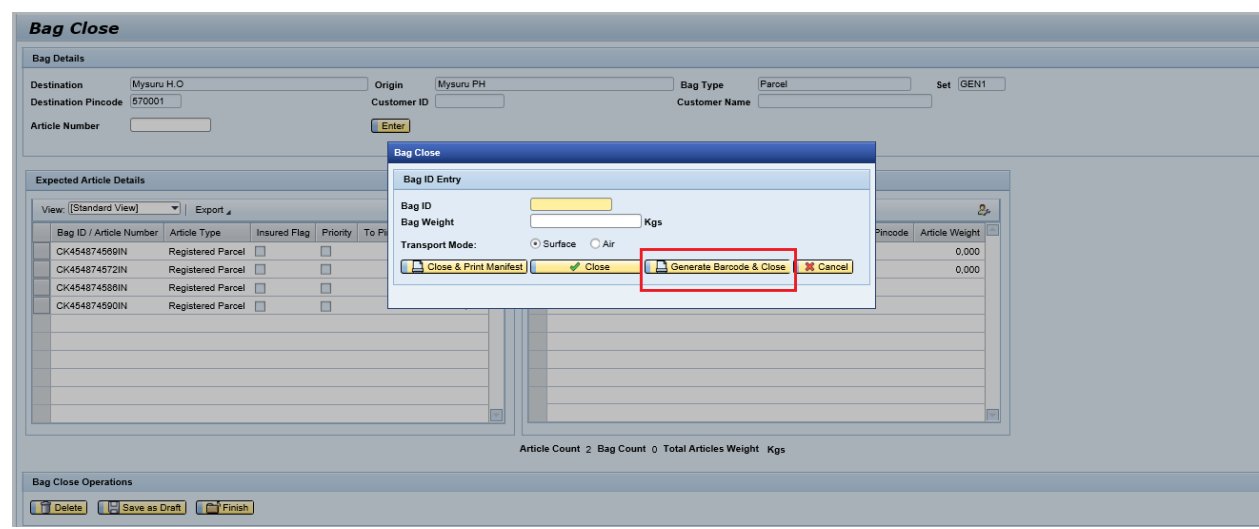

- We have option to close bag manually/Preprinted bag label or close through generate barcode and close
- Don't enter **Bag Id** on the screen if you choose to generate automatic bag barcode.
- Enter Bag weight and click on Generate Barcode and close to close the bag .

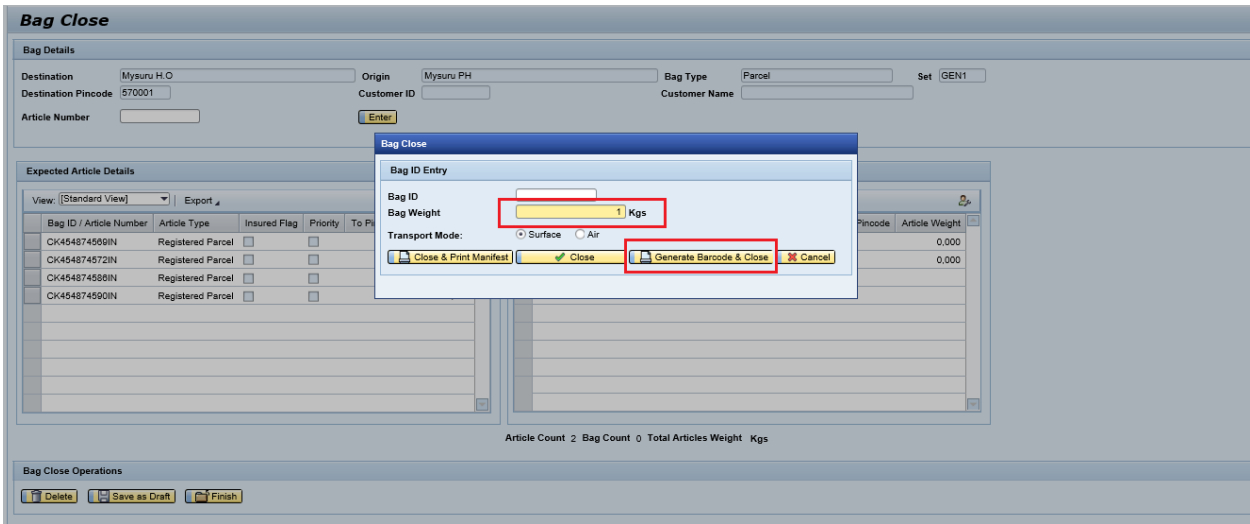

- **Transportation Mode** will be selected based on Article type.
	- o First class mail: Register letter, Speed Post, Speed post parcels are default transportation mode shown as Air.
	- o Second Class mail: Register Parcel, RP, Register Book packet Etc... are default shown as Surface transportation.
	- o Transportation mode will be surface if both First and Second class articles are scanned in a bag.
- If there is any weight mismatch system will throw a popup message on to the screen as per the existing functionality

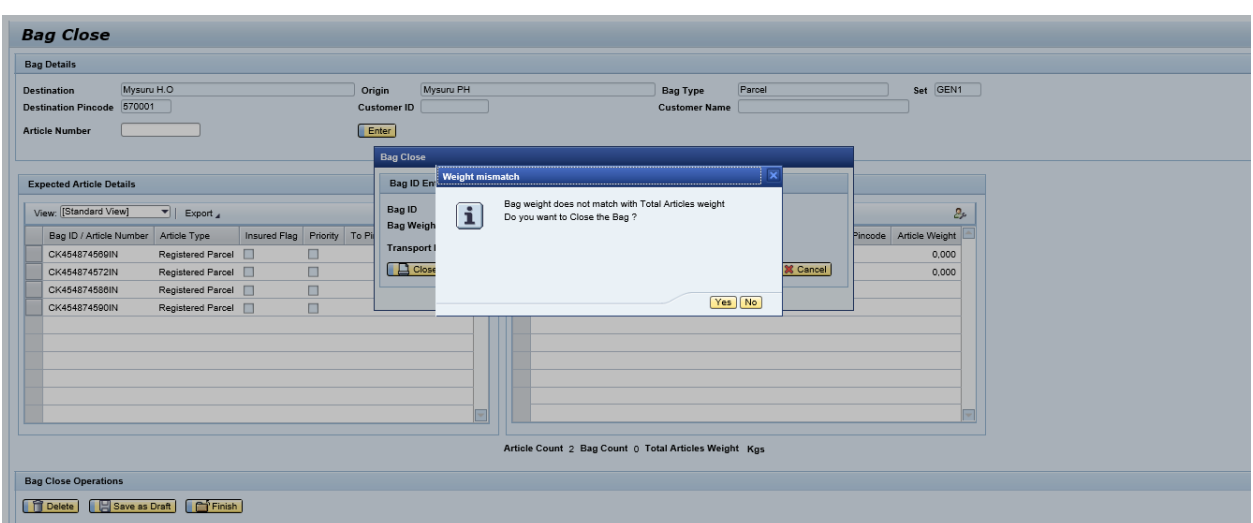

- Please select the yes or no to continue, If answer is yes then the system will generate the barcode and display on the screen
- Along with generated barcode, system also downloads **Bag manifest PDF** and **BAG label PDF**

![](_page_2_Picture_50.jpeg)

Open bag manifest which is prompted as show in above snap

![](_page_3_Picture_34.jpeg)

Once the bag manifest is opened , System prompts for Bag label PDF as shown below

![](_page_3_Picture_35.jpeg)

• Bag label will be downloaded as shown below

![](_page_3_Picture_36.jpeg)

 Additionally user can be able to download the Bag Label from IPVS screen as shown below

![](_page_4_Picture_51.jpeg)

• Provide the facility Id, date and click on search as per below screen shot

![](_page_4_Picture_52.jpeg)

- After search, Screen displays the bag numbers which are closed in that facility
- Please choose the Bag id from the below list and provide it on the Bag id input field and click on preview & Print

![](_page_5_Picture_76.jpeg)

Bag label will be printed as below

![](_page_5_Picture_77.jpeg)

## **3. Affixing of Automatic generated Bag Label on Blank Bag Label**

- i. Pick one blank bag label
- ii. Detach automatically generated bag label from the Thermal printer
- iii. Affix the generated bag label on the blank bag label
- iv. Back side of the bag label should also be affixed with the date stamp of the origin office.
- v. The bag label should be fastened on the designated bag in the usual manner after inserting the article manifest inside the bag

**\*\*\*\*\***

Modified on: - 27-06-2023